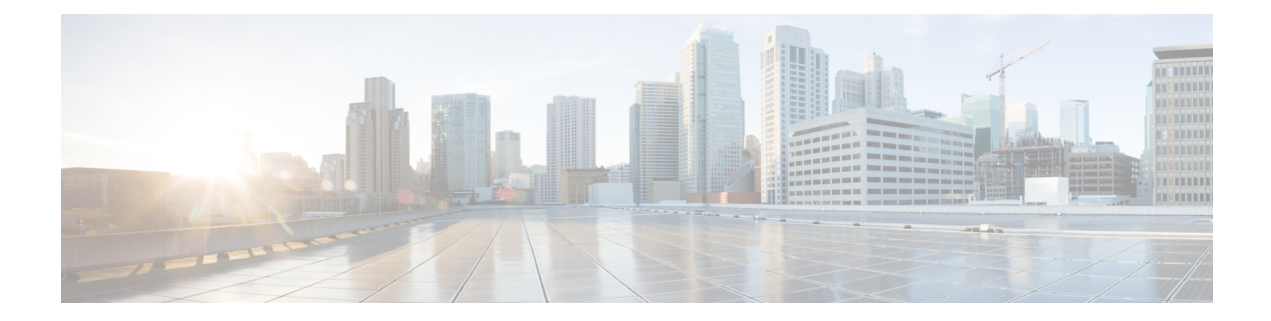

# **Provisioning Optical Amplifier Cards**

This chapter describes the optical amplifier cards used in Cisco NCS 2000 SVO and its related tasks.

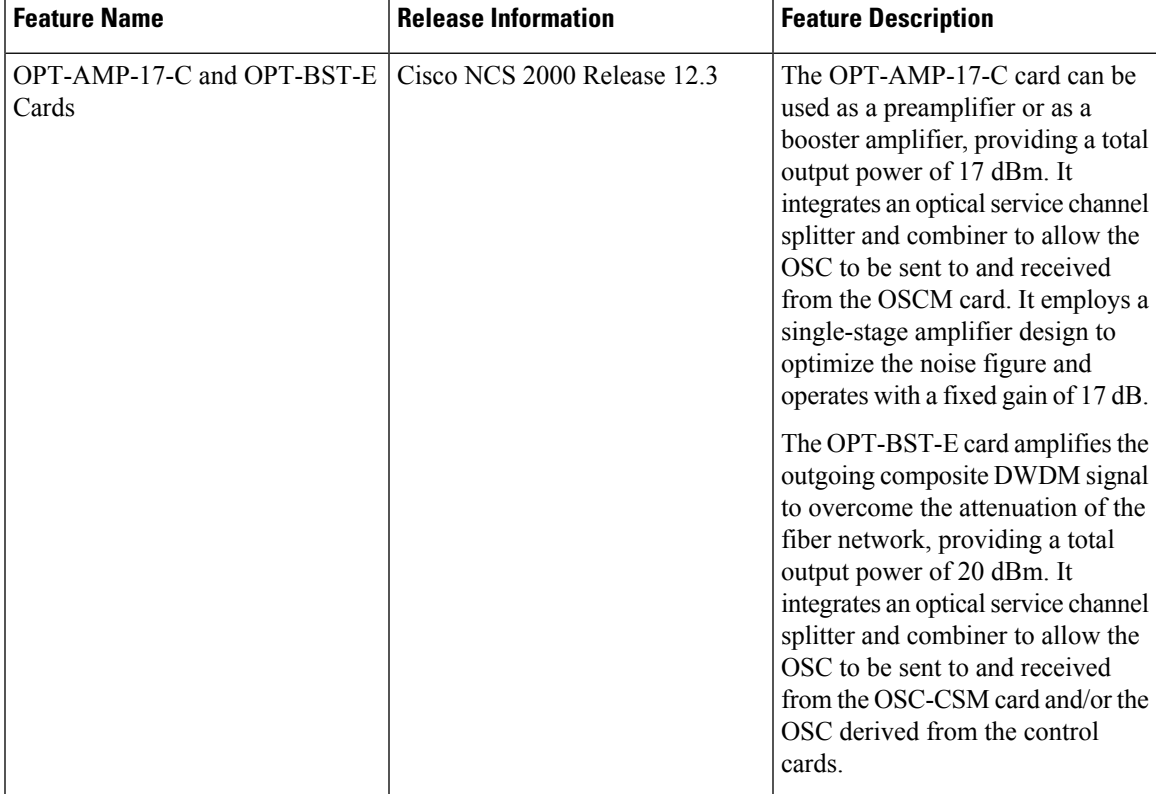

#### **Table 1: Feature History**

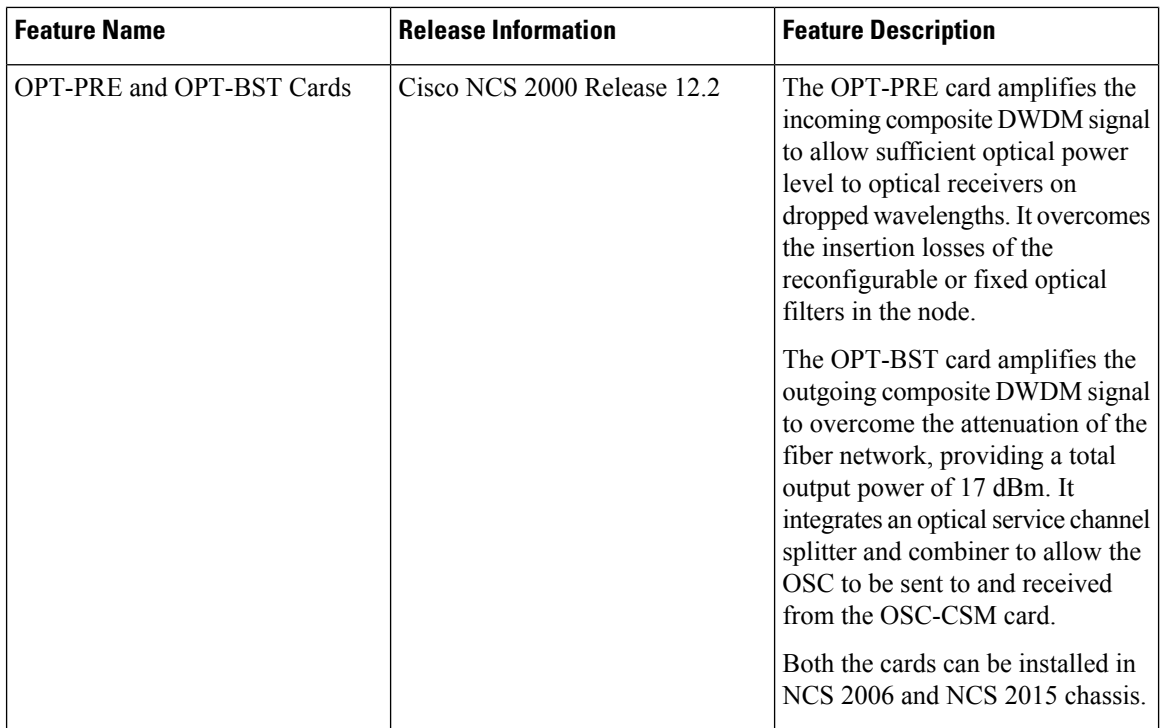

The following table lists the package support for the optical amplifier cards.

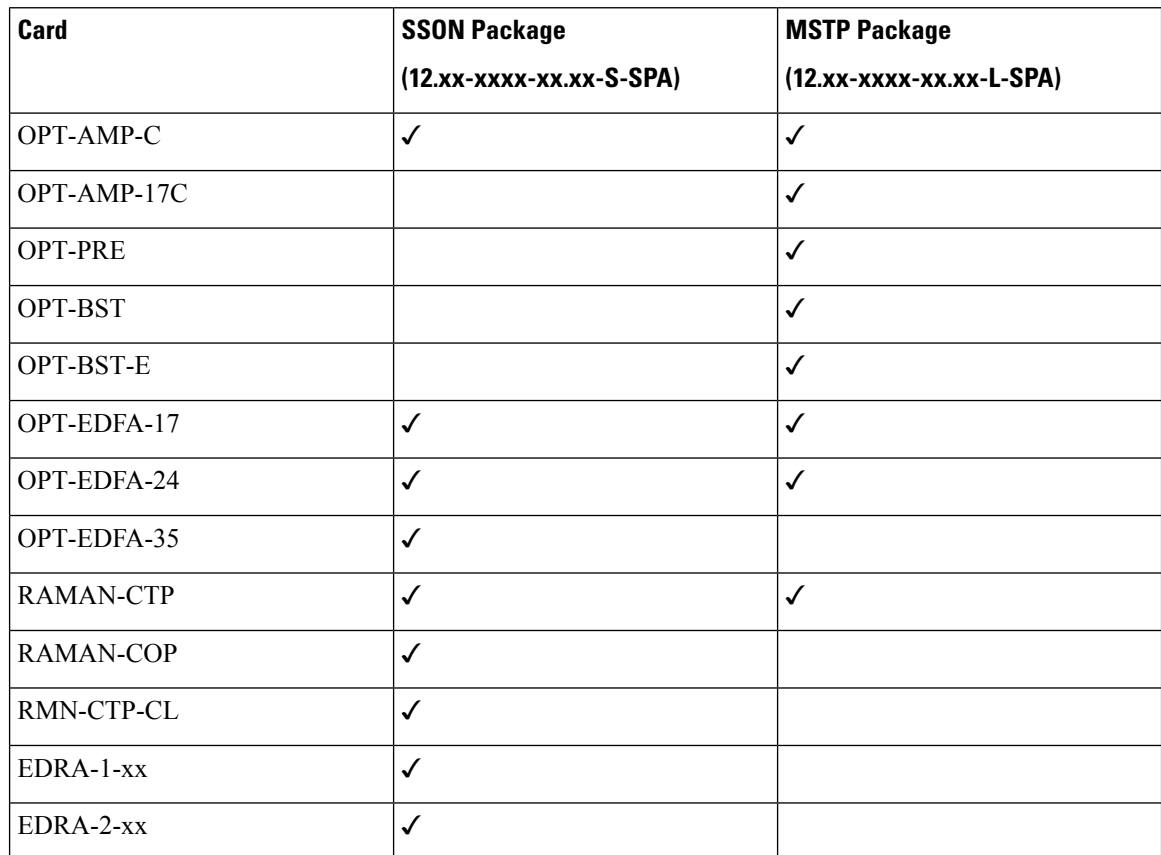

- [OPT-AMP-C](#page-2-0) Card, on page 3
- [OPT-AMP-17-C](#page-3-0) Card, on page 4
- [OPT-PRE](#page-4-0) Card, on page 5
- OPT-BST and [OPT-BST-E](#page-5-0) Cards, on page 6
- OPT-EDFA-17, [OPT-EDFA-24,](#page-6-0) and OPT-EDFA-35 Cards, on page 7
- RAMAN-CTP and [RAMAN-COP](#page-8-0) Cards, on page 9
- [RMN-CTP-CL](#page-10-0) Card, on page 11
- EDRA-1-xx and [EDRA-2-xx](#page-12-0) Cards, on page 13
- Provision Amplifier [Parameters](#page-13-0) , on page 14
- Provision Raman Amplifier [Parameters,](#page-15-0) on page 16
- Provision Interface [Parameters,](#page-17-0) on page 18
- Manage Raman Interface [Parameters,](#page-19-0) on page 20
- Provision [Thresholds](#page-21-0) for TCA alarms, on page 22
- [Provision](#page-22-0) Optical Safety, on page 23
- Clear the Raman Laser Shutdown [Condition,](#page-24-0) on page 25
- [Provision](#page-24-1) FPD Upgrade, on page 25
- View Insertion Loss [Parameters,](#page-25-0) on page 26
- Perform Manual [Calibration,](#page-25-1) on page 26
- Perform Automatic [Calibration,](#page-27-0) on page 28
- [Collect](#page-31-0) Failure Logs, on page 32

### <span id="page-2-0"></span>**OPT-AMP-C Card**

In this chapter, "OPT-AMP-C" refers to the \_15454-OPT-AMP-C card.

The OPT-AMP-C card is a 20-dB output power, C-band, DWDM EDFA amplifier or preamplifier. It contains midstage access loss for a Dispersion Compensation Unit (DCU). A Variable Optical Attenuator (VOA) is used to control gain tilt. The VOA can also be used to attenuate the signal of the DCU to a reference value. The amplifier module also includes the OSC add (TX direction) and drop (RX direction) optical filters.

The features of the card include:

- Fast transient suppression
- Nondistorting low-frequency transfer function
- Mid-stage access for DCU
- Constant pump current mode (test mode)
- Fixed output power mode
- Constant gain mode
- Amplified spontaneous emissions (ASE) compensation in Constant Gain and Constant Output Power modes
- Programmable tilt
- Full monitoring and alarm handling capability
- Gain range with gain tilt control of 12–24 dB
- Extended gain range (with uncontrolled tilt) of 24–35 dB
- Full monitoring and alarm handling with settable thresholds
- Optical Safety Remote Interlock (OSRI)—Shuts down optical output power or reduces the power to a safe level
- Automatic laser shutdown (ALS)—Safety mechanism used in case of fiber cut

You can install the OPT-AMP-C card in the following slots:

• Slots 2–7 in NCS 2006

For more information about the OPT-AMP-C card, see

[http://www.cisco.com/en/US/prod/collateral/optical/ps5724/ps2006/prod\\_data\\_sheet0900aecd8072b322.html.](http://www.cisco.com/en/US/prod/collateral/optical/ps5724/ps2006/prod_data_sheet0900aecd8072b322.html) and Card [Features](https://www.cisco.com/c/en/us/td/docs/optical/r11/ncs/linecard-config/guide/b-ncs-line-card-configuration-r11/b-ncs-line-card-configuration-r11_appendix_01100.html#ID8).

### <span id="page-3-0"></span>**OPT-AMP-17-C Card**

In this chapter, "OPT-AMP-17-C" refers to the \_15454-OPT-AMP-17-C card.

The OPT-AMP-17-C is a 17-dB gain, C-band, DWDM EDFA amplifier or preamplifier with OSC add-and-drop capability. It supports 80 channels at 50-GHz channel spacing in the C-band (that is, the 1529 to 1562.5 nm wavelength range). When the system has an OPT-AMP-17-C card that is installed, an OSCM card and/or OSC derived from the controller card is needed to process the OSC.

The features of the card include:

- Fixed gain mode (no programmable tilt)
- Standard gain range of 14–20 dB at startup when configured as a preamplifier
- Standard gain range of 20–23 dB in transient mode when configured as a preamplifier
- Gain range of 14–23 dB (with no transient gain range) when configured as a booster amplifier
- True variable gain
- Fast transient suppression
- Nondistorting low-frequency transfer function
- Settable maximum output power
- Fixed output power mode
- Amplified spontaneous emissions (ASE) compensation in fixed gain mode
- Full monitoring and alarm handling with settable thresholds
- Optical Safety Remote Interlock (OSRI)—Shuts down optical output power or reduces the power to a safe level
- Automatic laser shutdown (ALS)—Safety mechanism used in case of fiber cut

You can install the OPT-AMP-17-C card in the following slots.

• Slots 2–7 in NCS 2006

• Slots 2–16 in NCS 2015

For more information about the OPT-AMP-17-C card, see [https://www.cisco.com/c/en/us/products/collateral/](https://www.cisco.com/c/en/us/products/collateral/optical-networking/ons-15454-series-multiservice-provisioning-platforms/prod_data_sheet0900aecd8072b322.html) [optical-networking/ons-15454-series-multiservice-provisioning-platforms/prod\\_data\\_](https://www.cisco.com/c/en/us/products/collateral/optical-networking/ons-15454-series-multiservice-provisioning-platforms/prod_data_sheet0900aecd8072b322.html) [sheet0900aecd8072b322.html](https://www.cisco.com/c/en/us/products/collateral/optical-networking/ons-15454-series-multiservice-provisioning-platforms/prod_data_sheet0900aecd8072b322.html) and Card [Features.](https://www.cisco.com/c/en/us/td/docs/optical/r11/ncs/linecard-config/guide/b-ncs-line-card-configuration-r11/b-ncs-line-card-configuration-r11_appendix_01100.html#ID8)

### <span id="page-4-0"></span>**OPT-PRE Card**

In this chapter, "OPT-PRE" refers to the \_15454-OPT-PRE card.

The OPT-PRE is a C-band, DWDM, two-stage erbium-doped fiber amplifier (EDFA) with midamplifier loss (MAL). This card can be connected to a dispersion compensating unit (DCU). The OPT-PRE is equipped with a built-in Variable Optical Attenuator (VOA) that controls the gain tilt and attenuates the signal of the DCU to a reference value. The card is designed to support up to 80 channels at 50-GHz channel spacing.

The features of the card include:

- Fixed gain mode with programmable tilt
- True variable gain
- Fast transient suppression
- Nondistorting low-frequency transfer
- Settable maximum output power
- Fixed output power mode
- MAL for fiber-based DCU
- Amplified spontaneous emissions (ASE) compensation in fixed gain mode
- Full monitoring and alarm handling with settable thresholds
- An optical output port for external monitoring

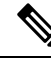

The optical splitter has a ratio of 1:99, resulting in about 20-dB lower power at the MON port than at the COM TX port. **Note**

You can install the OPT-PRE card in the following slots.

- Slots 2 and 3 in NCS 2002
- Slots 2–7 in NCS 2006
- Slots 2–16 in NCS 2015

For more information about the OPT-PRE card, see [https://www.cisco.com/c/en/us/products/collateral/](https://www.cisco.com/c/en/us/products/collateral/optical-networking/ons-15454-series-multiservice-provisioning-platforms/prod_data_sheet0900aecd8072b322.html) [optical-networking/ons-15454-series-multiservice-provisioning-platforms/prod\\_data\\_](https://www.cisco.com/c/en/us/products/collateral/optical-networking/ons-15454-series-multiservice-provisioning-platforms/prod_data_sheet0900aecd8072b322.html) [sheet0900aecd8072b322.html](https://www.cisco.com/c/en/us/products/collateral/optical-networking/ons-15454-series-multiservice-provisioning-platforms/prod_data_sheet0900aecd8072b322.html) and Card [Features.](https://www.cisco.com/c/en/us/td/docs/optical/r11/ncs/linecard-config/guide/b-ncs-line-card-configuration-r11/b-ncs-line-card-configuration-r11_appendix_01100.html#ID8)

### <span id="page-5-0"></span>**OPT-BST and OPT-BST-E Cards**

In this chapter, "OPT-BST" refers to the \_15454-OPT-BST card and "OPT-BST-E" refers to the \_15454-OPT-BST-E card.

The OPT-BST is designed to support up to 80 channels at 50-GHz channel spacing. The OPT-BST-E amplifier card is a gain-enhanced version of the OPT-BST card. It is designed to support up to 80 channels at 50-GHz channel spacing.The cards are C-band, DWDM EDFA with optical service channel (OSC) add-and-drop capability.

The features of the cards include:

- Fixed gain mode (with programmable tilt)
- Gain range of 5–20 dB in constant gain mode and output power mode
- The standard gain range with tilt control is 8–23dB. The extended gain range without tilt control is 23–26 dB.
- True variable gain
- Built-in VOA to control gain tilt
- Fast transient suppression
- Nondistorting low-frequency transfer function
- Settable maximum output power
- Fixed output power mode
- ASE compensation in fixed gain mode
- Full monitoring and alarm handling with settable thresholds
- Optical Safety Remote Interlock (OSRI)—Shuts down optical output power or reduces the power to a safe level
- Automatic laser shutdown (ALS)—Safety mechanism used in case of fiber cut

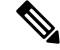

Each optical splitter has a ratio of 1:99. The result is that MON TX and MON RX port power is about 20 dB lower than COM TX and COM RX port power. **Note**

You can install the cards in the following slots:

- Slots 2–7 in NCS 2006
- Slots 2–16 in NCS 2015

For more information about the cards, see [https://www.cisco.com/c/en/us/products/collateral/optical-networking/](https://www.cisco.com/c/en/us/products/collateral/optical-networking/ons-15454-series-multiservice-provisioning-platforms/prod_data_sheet0900aecd8072b322.html) [ons-15454-series-multiservice-provisioning-platforms/prod\\_data\\_sheet0900aecd8072b322.html](https://www.cisco.com/c/en/us/products/collateral/optical-networking/ons-15454-series-multiservice-provisioning-platforms/prod_data_sheet0900aecd8072b322.html) .

## <span id="page-6-0"></span>**OPT-EDFA-17, OPT-EDFA-24, and OPT-EDFA-35 Cards**

In this chapter, "OPT-EDFA-17" refers to the \_15454-OPT-EDFA-17 card. "OPT-EDFA-24" refers to the \_15454-OPT-EDFA-24 card. "OPT-EDFA-35" refers to the NCS2K-OPT-EDFA-35 card.

The OPT-EDFA-17, OPT-EDFA-24, and OPT-EDFA-35 cards are C-band DWDM EDFA amplifiers and preamplifiers. The cards are true variable gain amplifiers, offering an optimal equalization of the transmitted optical channels over a wide gain range. They support 96 channels at 50-GHz channel spacing in the C-band (that is, 1528.77 to 1566.72-nm wavelength range). The OPT-EDFA-17 and OPT-EDFA-24 cards deliver 20-dBm output powers and the OPT-EDFA-35 card delivers +23-dBm output power. These cards do not contain mid-stage access loss for a Dispersion Compensation Unit (DCU). The cards provide a noise-figure optimized version of the EDFA amplifiers to cope with new modulation formats like PM-DQPSK, which do not need dispersion compensation. To control gain tilt, a VOA is used. The amplifier module also includes the OSC add (TX direction) and drop (RX direction) optical filters.

The OPT-EDFA-17, and OPT-EDFA-24 cards share the same hardware platform and firmware architecture, but they differ in their operative optical gain range, which is 17 and 24 dB respectively.

The OPT-EDFA-35 card includes two identical amplification sections to serve two fiber directions simultaneously. Each section has a switchable gain range that allows its usage over a wide gain range. The OPT-EDFA-35 card is bidirectional. The card acts on both pairs of fibers entering and exiting from the node.

The OPT-EDFA-35 card has two possible gain ranges: gain range 1 from 12–24, gain range 2 from 20–35. The card also has extended gain range up to 40 dB without tilt control.

The OPT-EDFA-35 card is managed in a similar way as the OPT-EDFA-17 and OPT-EDFA-24 cards. For each EDFA unit inside the OPT-EDFA-35 card, the following settings are allowed:

- Configuration of PRE or BST role
- Configuration of Constant Gain working mode
- Configuration of Gain Range

The main functionalities of the OPT-EDFA-17, OPT-EDFA-24, and OPT-EDFA-35 cards are:

• (OPT-EDFA-17 and OPT-EDFA-24) Amplification of the input signal at the COM-RX port toward the LINE-TX port through a true-variable gain EDFA block.

(OPT-EDFA-35) Two EDFA amplifier units embedded into the card, amplification of the input signal at the LINE-1-RX port toward the LINE-2-TX port through a true-variable gain EDFA-2 block, and amplification of the inputsignal at the LINE-2-RX port toward the LINE-1-TX port through a true-variable gain EDFA-1 block.

- Multiplexing the OSC to the LINE-TX port
- Demultiplexing the OSC from the LINE-RX port
- Monitoring of the LINE input or output signal with 1% TAP splitters

The features of the OPT-EDFA-17, OPT-EDFA-24, and OPT-EDFA-35 cards are:

- Embedded Gain Flattening Filter
- Constant pump current mode (test mode)
- Constant output power mode
- Constant gain mode
- Nondistorting low-frequency transfer function
- ASE compensation in Constant Gain and Constant Output Power modes
- Fast transient suppression
- Programmable tilt
- Full monitoring and alarm handling capability
- Gain range with gain tilt control of 5–17 dB (for OPT-EDFA-17 card) , 12 to 24 dB and 20 to 35 dB (for OPT-EDFA-35 card), and 12–24 dB (for OPT-EDFA-24 card).
- Extended gain range (with uncontrolled tilt) of 17–20 dB (for OPT-EDFA-17 card) , (for OPT-EDFA-35 card) of upto 27dB (for Gain Range1) and 40dB (for Gain Range2), and 24–27 dB (for OPT-EDFA-24 card).
- Optical Safety Remote Interlock (OSRI)
- Automatic Laser Shutdown (ALS)

You can install the OPT-EDFA-17, OPT-EDFA-24, and OPT-EDFA-35 cards in the following slots:

- Slots 2–7 in NCS 2006
- Slots 2–16 in NCS 2015

For more information about the OPT-EDFA-17, OPT-EDFA-24, and OPT-EDFA-35 cards, see the data [sheet](http://www.cisco.com/en/US/prod/collateral/optical/ps5724/ps2006/data_sheet_c78-658542.html).

### **Power Monitoring of OPT-EDFA-17, OPT-EDFA-24, and OPT-EDFA-35 Cards**

Physical photodiodes PD1 through PD6 monitor the power for the OPT-EDFA-17 and OPT-EDFA-24 cards.

**Table 2: Port Calibration of OPT-EDFA-17 and OPT-EDFA-24 Cards**

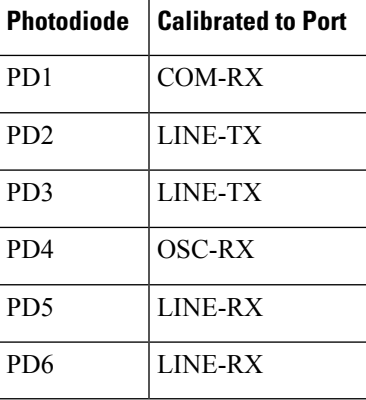

Physical photodiodes PD1 through PD8 monitor the power for the OPT-EDFA-35 card.

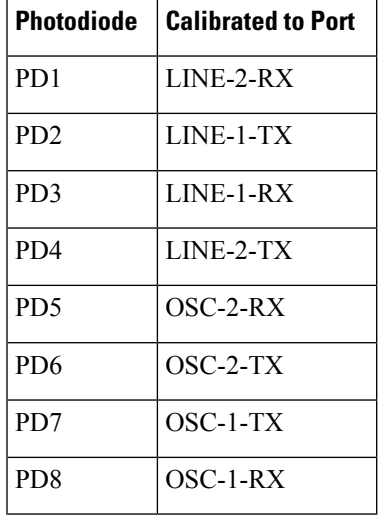

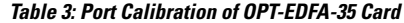

### **Installing the Amplifier Card**

Use this task to install the amplifier cards on the chassis.

#### **Procedure**

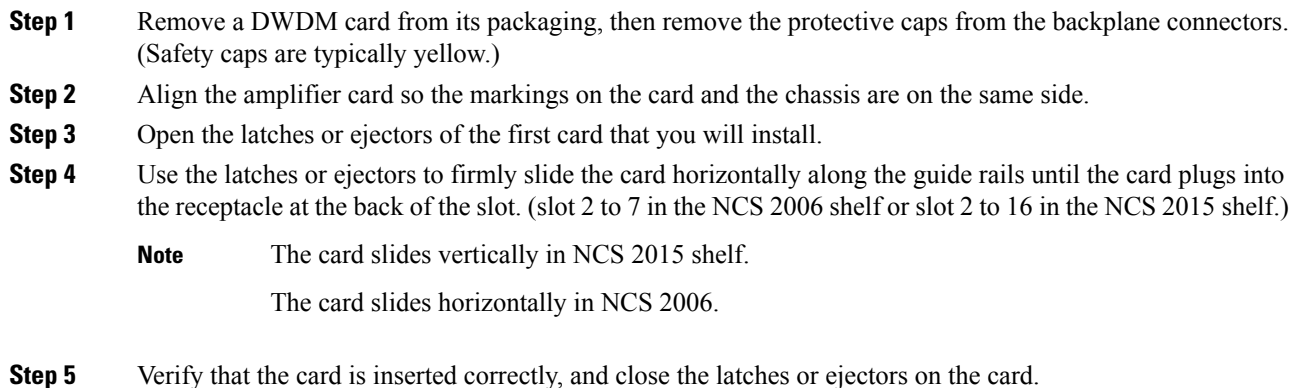

## <span id="page-8-0"></span>**RAMAN-CTP and RAMAN-COP Cards**

In this chapter, "RAMAN-CTP" refers to the 15454-M-RAMAN-CTP card and "RAMAN-COP" refers to the 15454-M-RAMAN-COP card.

The single-slot RAMAN-CTP and RAMAN-COP cards support counter and co-propagating Raman amplification on long unregenerated spans.

The cards manage up to 96 ITU-T 50 GHz spaced channels over the C-band of the optical spectrum (wavelengths from 1528.77 to 1566.72 nm). The counter-propagating RAMAN-CTP card is the primary unit. The co-propagating RAMAN-COP card is the secondary unit and can be used only when the counter-propagating unit is present. The OSC pluggable used with the cards is ONS-SC-OSC-18.0=.

The RAMAN-CTP card can be calibrated either manually or automatically from the **Maintenance** tab in the SVO web interface. When the RAMAN-COP card is used, the RAMAN-CTP card can be calibrated only using the manual option.

The features of the RAMAN-CTP and RAMAN-COP cards include:

- Raman section: 1000-mW total pump power for four pumps and two wavelengths.
- Embedded distributed feedback (DFB) laser at 1568.77 nm to be used for optical safety and link continuity (in RAMAN-CTP card only).
- Photodiodes to enable monitoring of Raman pump power.
- Photodiodes to enable monitoring of the DFB laser and signal power (in RAMAN-CTP card only).
- Automatic laser shutdown (ALS) for optical laser safety.
- Hardware output signals for loss of signal (LOS) monitoring at input photodiodes.
- Raman pump back reflection detector to check for excessive back reflection.

When the node has either RAMAN-CTP or RAMAN-COP card, you can install the card in the following slots.

- Slots 2-7 in NCS 2006
- Slots 2–16 in NCS 2015

When the node has both RAMAN-CTP or RAMAN-COP cards, you can install the cards in the following slots.

- If the RAMAN-CTP card is installed in an even slot, the RAMAN-COP card must be installed in the next odd slot.
- If the RAMAN-COP is installed in an even slot, the RAMAN-CTP card must be installed in the next odd slot.

### **RAMAN-CTP and RAMAN-COP Cards Power Monitoring**

Physical photodiodes P1 through P10 monitor the power for the RAMAN-CTP card.

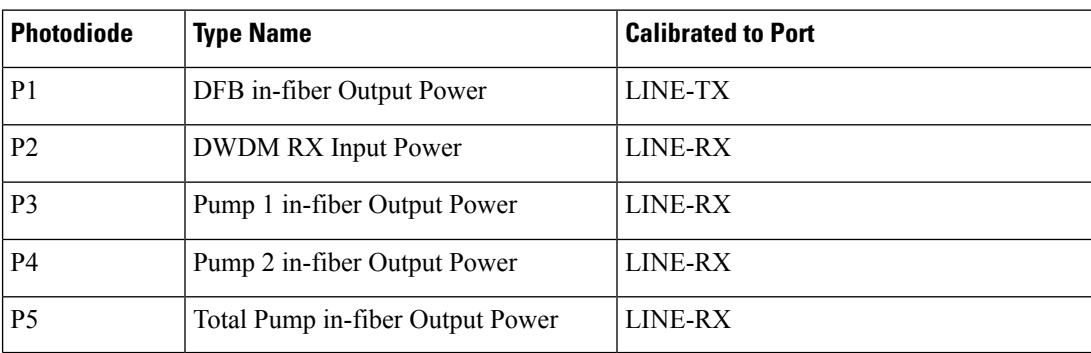

#### **Table 4: RAMAN-CTP Port Calibration**

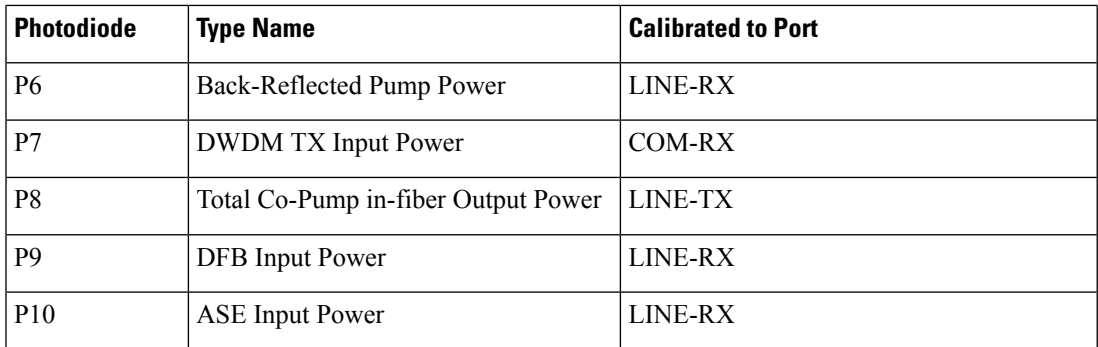

Physical photodiodes P3 through P6 monitor the power for the RAMAN-COP card.

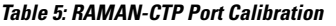

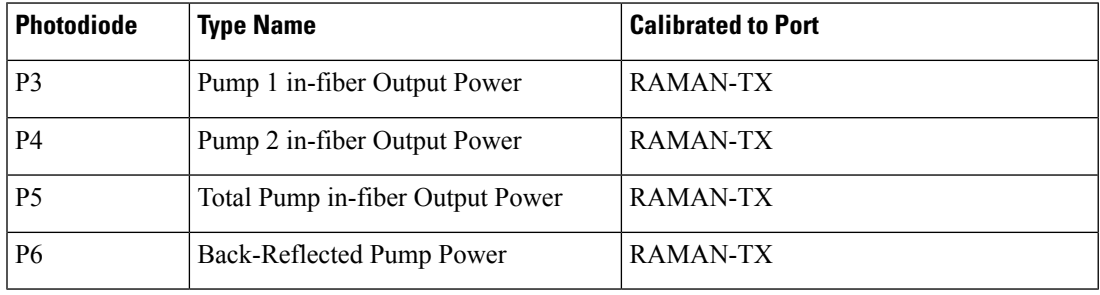

For more information about the RAMAN-CTP and RAMAN-COP cards, see the data [sheet.](https://www.cisco.com/c/en/us/products/collateral/optical-networking/ons-15454-series-multiservice-provisioning-platforms/data_sheet_c78-658538.html)

# <span id="page-10-0"></span>**RMN-CTP-CL Card**

**Table 6: Feature History**

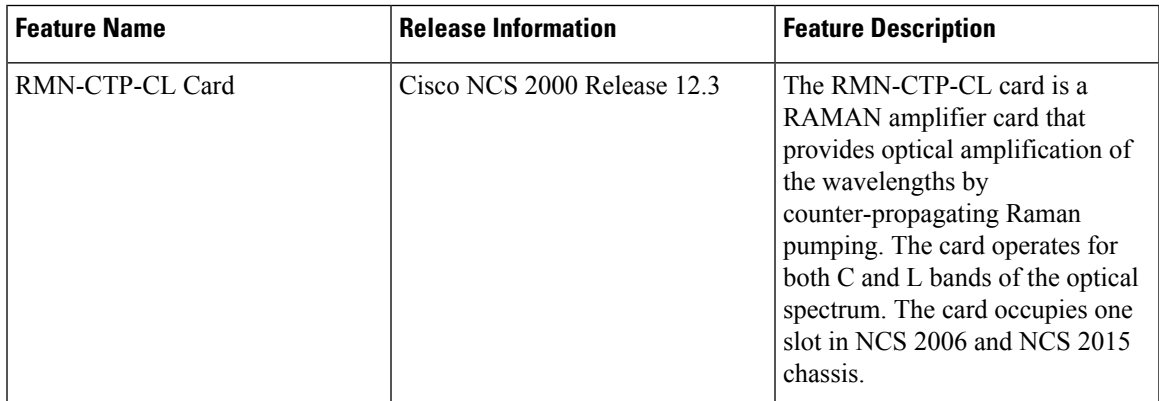

In this chapter, "RMN-CTP-CL" refers to the NCS2K-RMN-CTP-CL card.

The RMN-CTP-CL card provides optical amplification of the wavelengths by counter-propagating Raman pumping. The card operates for both C and L bands of the optical spectrum.

The RMN-CTP-CL card can be installed in any service slot in the Cisco NCS 2006 and NCS 2015 chassis. The RMN-CTP-CL card works on a node that is installed with the flex package.

#### **Key Features**

The RMN-CTP-CL card provides the following key features:

- 1.2W total power with five Raman pump wavelengths to support Raman amplification over the C-band and L-band wavelength range.
- Multiplexer and demultiplexer section to combine and split the C-band and L-band wavelength range.
- Embedded laser at 1568.77 nm used for optical safety and link continuity.
- Photodiodes to enable monitoring of Raman pump power, embedded laser, and signal power.
- Raman pump back reflection detector to check for excessive back reflection.
- Automatic laser shutdown (ALS) for optical laser safety.
- Automated turn up of the card with automatic tuning of the pump wavelengths to ensure optimal amplification performance.

#### **Faceplate Diagram**

#### **Figure 1: Faceplate Diagram of RMN-CTP-CL Card**

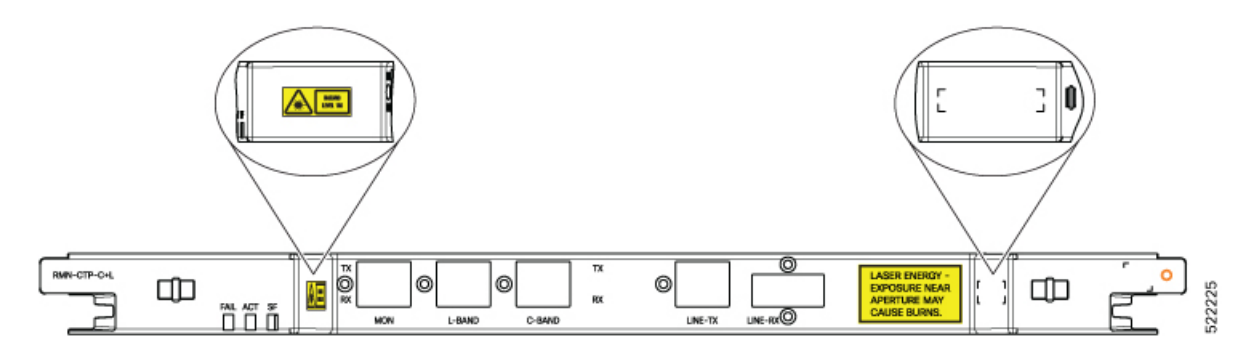

#### **Connector Assignment**

The RMN-CTP-CL card uses LC connectors for all the ports except the LINE-RX port.

#### **Table 7: Connector Assignment**

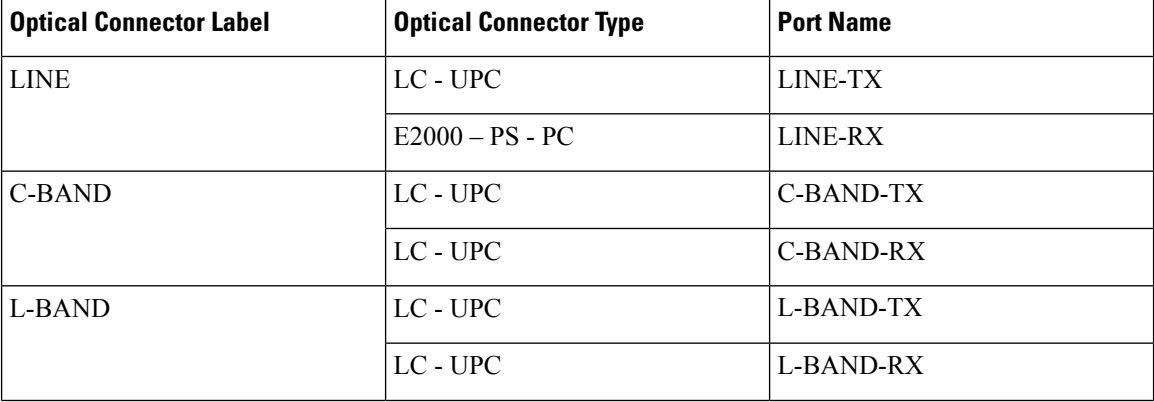

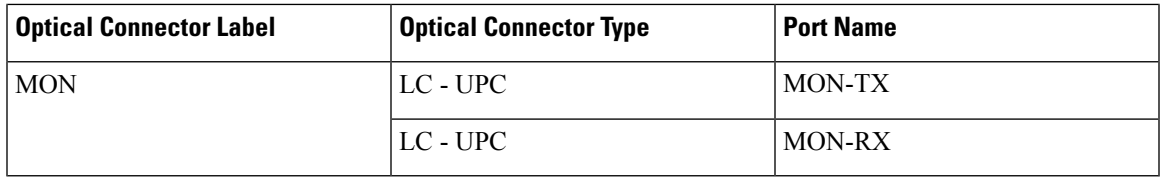

For more information about the RMN-CTP-CL card, such as the block diagram and card specifications, see the data sheet.

## <span id="page-12-0"></span>**EDRA-1-xx and EDRA-2-xx Cards**

In this chapter, "EDRA-1-xx" refers to the NCS2K-EDRA1-26C and NCS2K-EDRA1-35C cards.

"EDRA-2-xx" refers to the NCS2K-EDRA2-26C and NCS2K-EDRA2-35C cards.

The double-slot EDRA-1-xx and EDRA-2-xx cards combine standard erbium-doped fiber amplifiers and a Raman amplifier to enable amplification on long unregenerated spans.

The cards manage up to 96 ITU-T 50 GHz spaced channels over the C-band of the optical spectrum (wavelengths from 1528.77 to 1566.72 nm). You can install the EDRA-1-xx and EDRA-2-xx cards in the lowest slots to allow high output power. The power output is limited to 21 dBm when the cards are inserted in any other slot. The OSC pluggable used with the cards is ONS-SC-OSC-18.0=.

The cards can be used in point-to-point, ring, multi-ring, or mesh topologies and are supported on flexible nodes in line amplifier node configurations.

Apart from these node configurations having only EDRA cards as amplifiers, the system also supports hybrid configurations with OPT-EDFA-17, OPT-EDFA-24, RAMAN-CTP, and RAMAN-COP cards. These cards support span loss and gain values that are not supported in EDRA cards.

- For gain less than 15 dB, OPT-EDFA-17 or OPT-EDFA-24 must be used.
- For gain greater than 35 dB, RAMAN-CTP, RAMAN-COP, OPT-EDFA-17 or OPT-EDFA-24 must be used.

You can install the EDRA-1-xx and EDRA-2-xx cards in the following slots.

- Slots 2–6 in NCS 2006
- Slots 2-15 in NCS 2015

### **EDRA-1-xx and EDRA-2-xx Cards Power Monitoring**

The following table lists the physical photodiodes that monitor the power for the EDRA-1-xx and EDRA-2-xx cards.

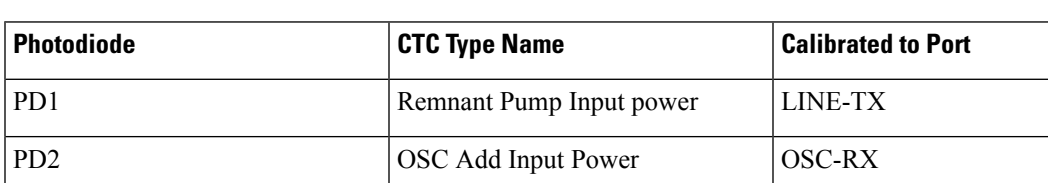

#### **Table 8: EDRA-1-xx and EDRA-2-xx Port Calibration**

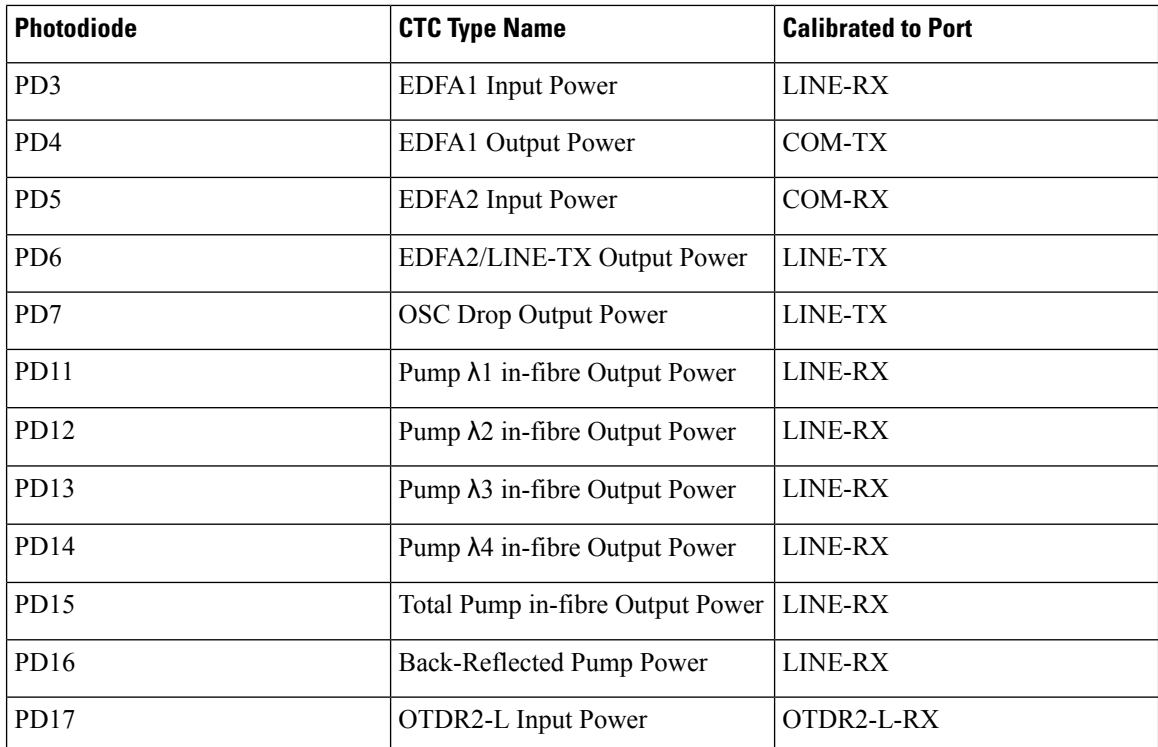

# <span id="page-13-0"></span>**Provision Amplifier Parameters**

Use this task to provision the optical amplifier parameters for OPT-AMP-C, OPT-AMP-17-C, OPT-PRE, OPT-BST, OPT-BST-E, OPT-EDFA-17, OPT-EDFA-24, OPT-EDFA-35, EDRA1-xx, and EDRA2-xx cards.

#### **Before you begin**

- Log into the SVO Web [Interface](b-svo-config-guide-r12-3_chapter4.pdf#nameddest=unique_68)
- [Open](b-svo-config-guide-r12-3_chapter4.pdf#nameddest=unique_73) the Card View

#### **Procedure**

- **Step 1** Click the **Provisioning** > **Amplifier** tabs.
- **Step 2** Modify any of the settings described in the following table.

#### **Table 9: Amplifier Parameters for Amplifier Cards**

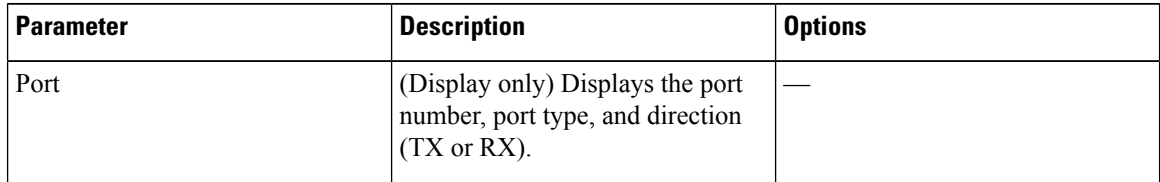

 $\mathbf l$ 

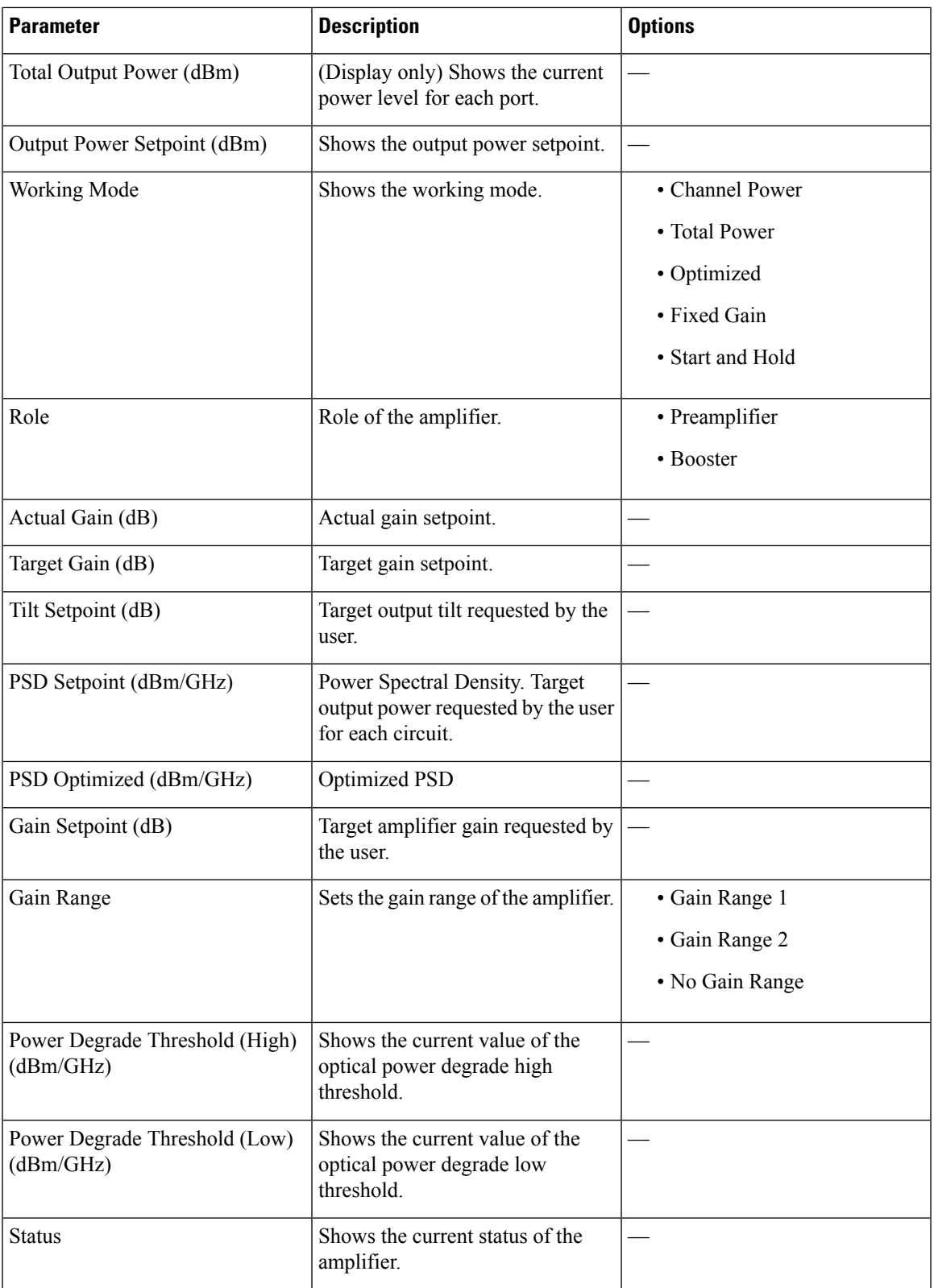

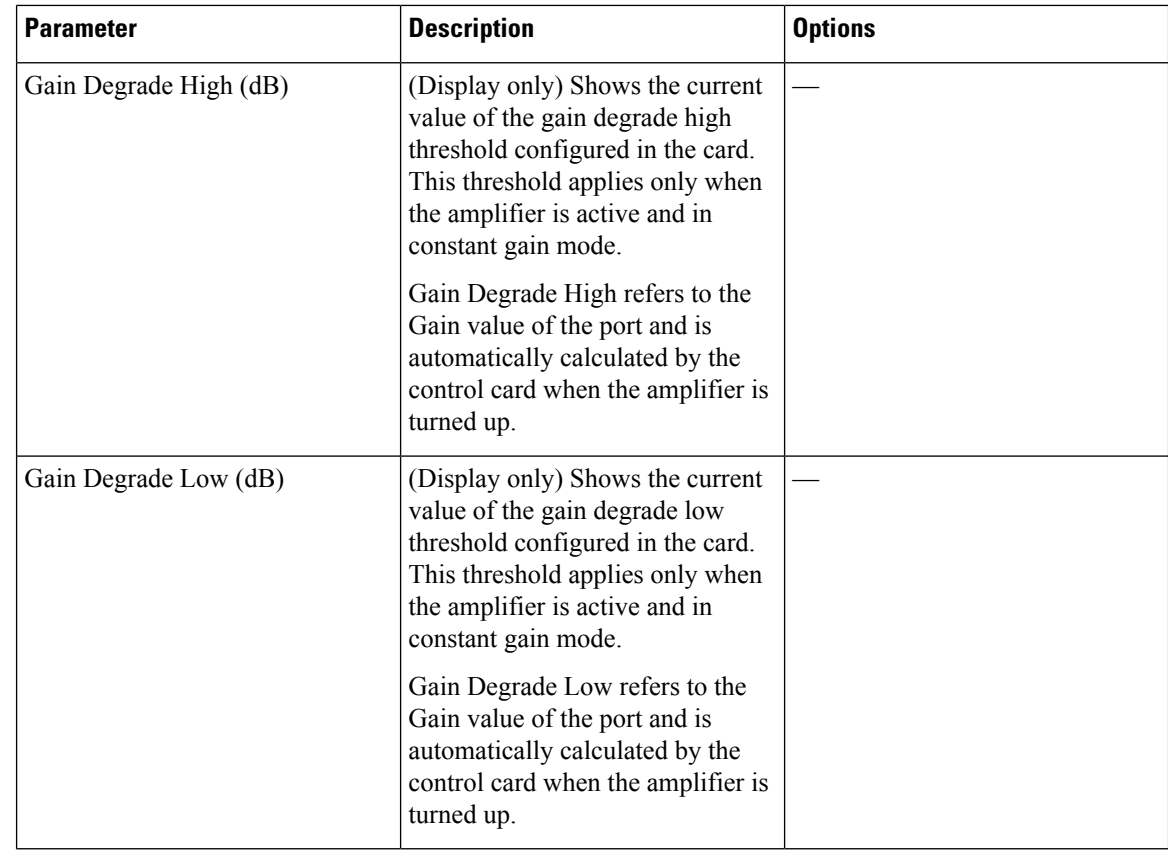

**Step 3** Click **Apply** to save the changes.

# <span id="page-15-0"></span>**Provision Raman Amplifier Parameters**

Use this task to provision the optical Raman amplifier parameters for the RAMAN-CTP, RAMAN-COP, RMN-CTP-CL, EDRA1-xx, and EDRA2-xx cards.

#### **Before you begin**

- Log into the SVO Web [Interface](b-svo-config-guide-r12-3_chapter4.pdf#nameddest=unique_68)
- [Open](b-svo-config-guide-r12-3_chapter4.pdf#nameddest=unique_73) the Card View

#### **Procedure**

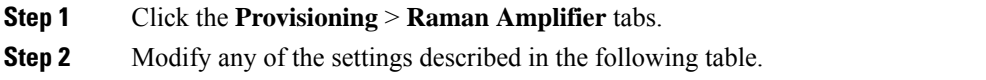

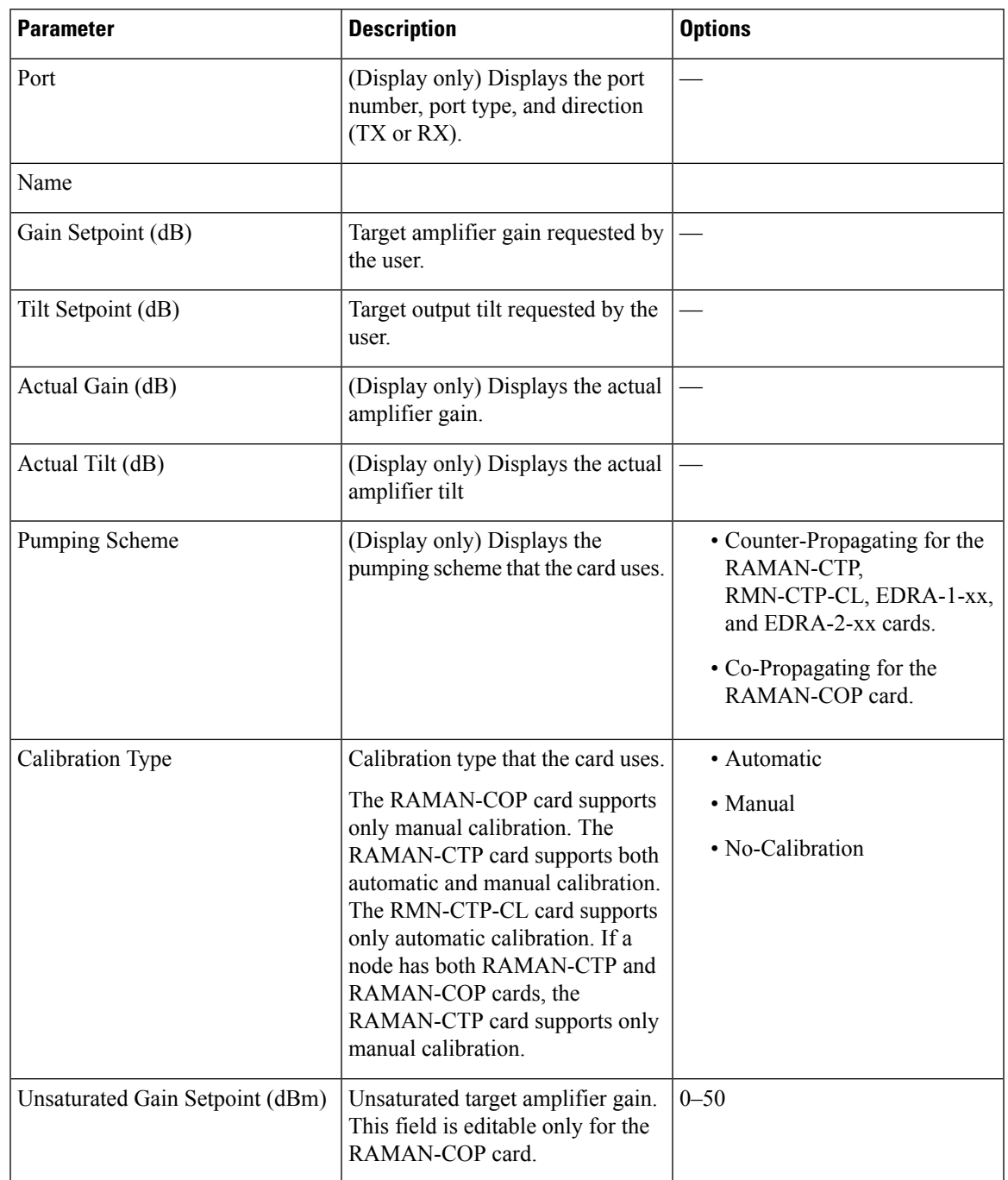

#### **Table 10: Raman Amplifier Parameters for Amplifier Cards**

**Step 3** Click **Apply** to save the changes.

**Step 4** Expand the RAMAN port to view the pump power details.

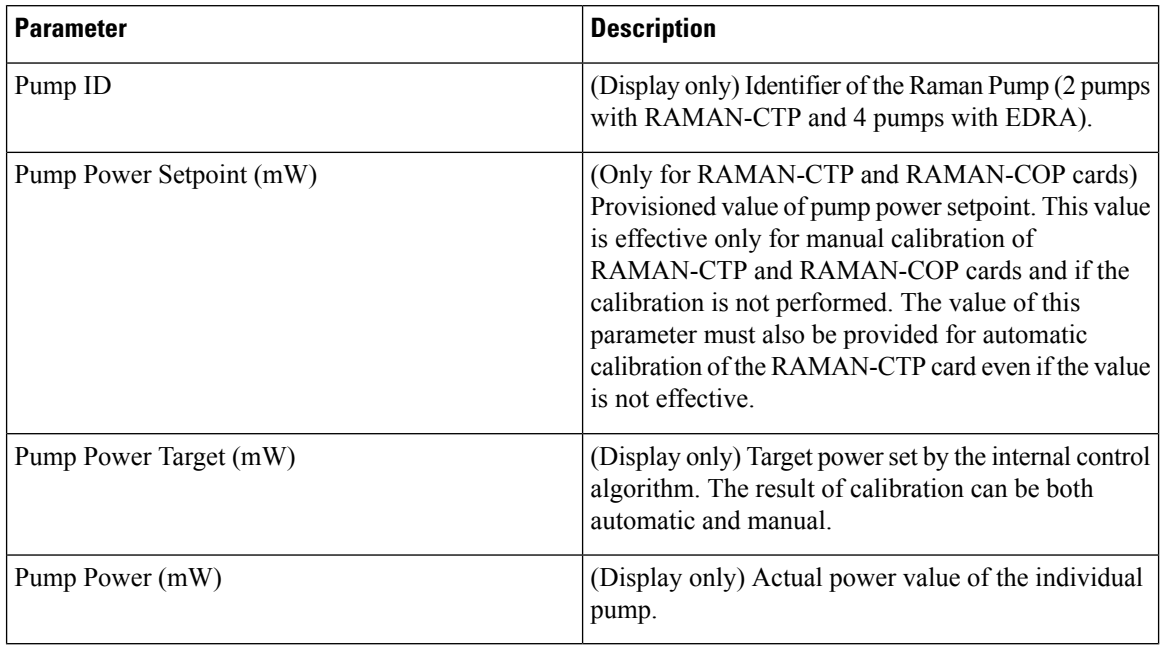

#### **Table 11: RAMAN Pump Power Parameters**

**Step 5** Click **Apply** to save the changes.

# <span id="page-17-0"></span>**Provision Interface Parameters**

Use thistask to change the optical interface parameters of OPT-AMP-C, OPT-AMP-17-C, OPT-PRE, OPT-BST, OPT-BST-E, OPT-EDFA-17, OPT-EDFA-24, OPT-EDFA-35, RAMAN-CTP, RMN-CTP-CL, EDRA1-xx, and EDRA2-xx cards.

#### **Before you begin**

- Log into the SVO Web [Interface](b-svo-config-guide-r12-3_chapter4.pdf#nameddest=unique_68)
- [Open](b-svo-config-guide-r12-3_chapter4.pdf#nameddest=unique_73) the Card View

#### **Procedure**

- **Step 1** Click the **Provisioning** > **Interface** tabs.
- **Step 2** Modify the settings described in the following table. The provisionable parameters are listed in the Options column in the table.

I

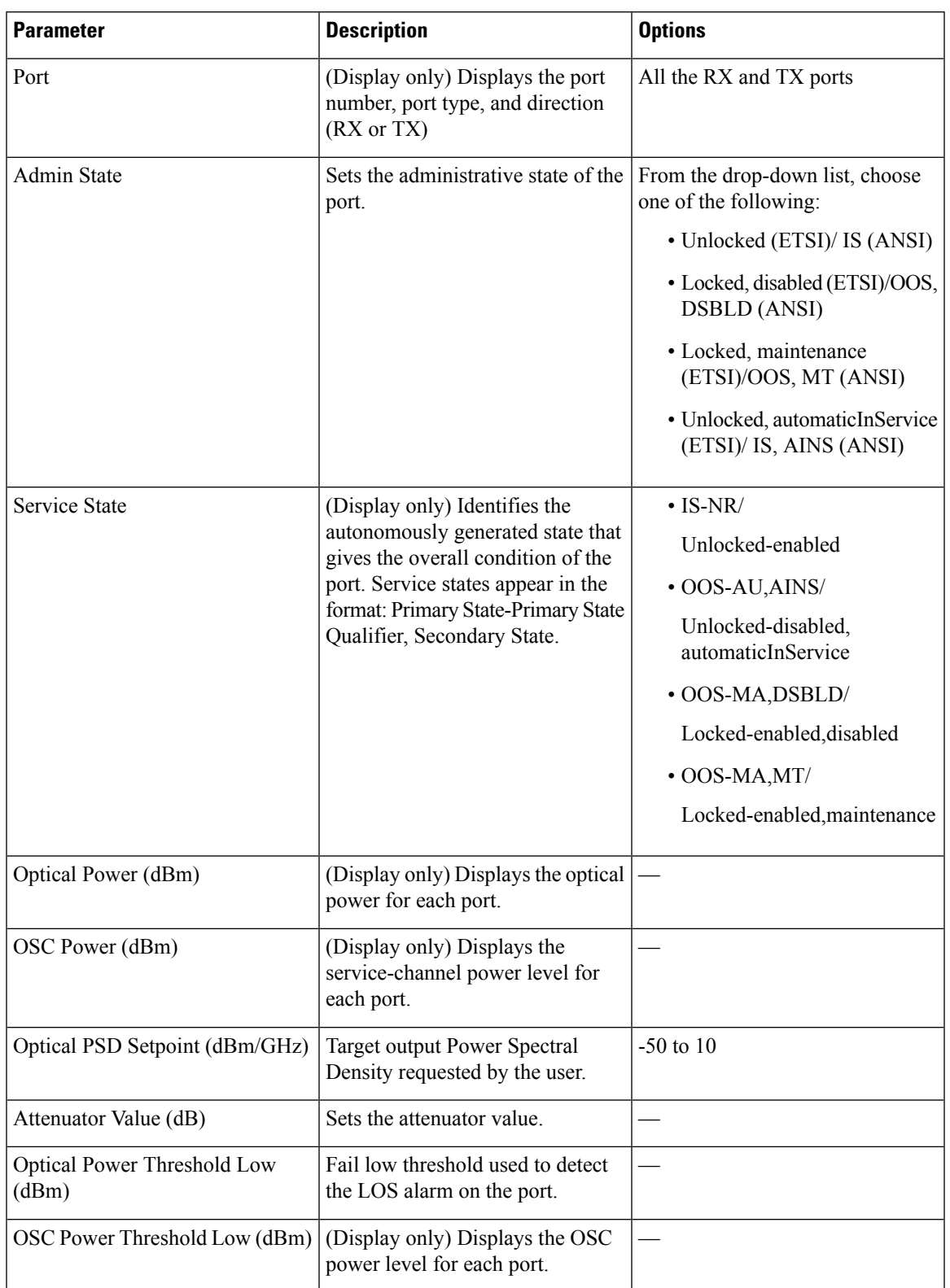

#### **Table 12: Interface Options**

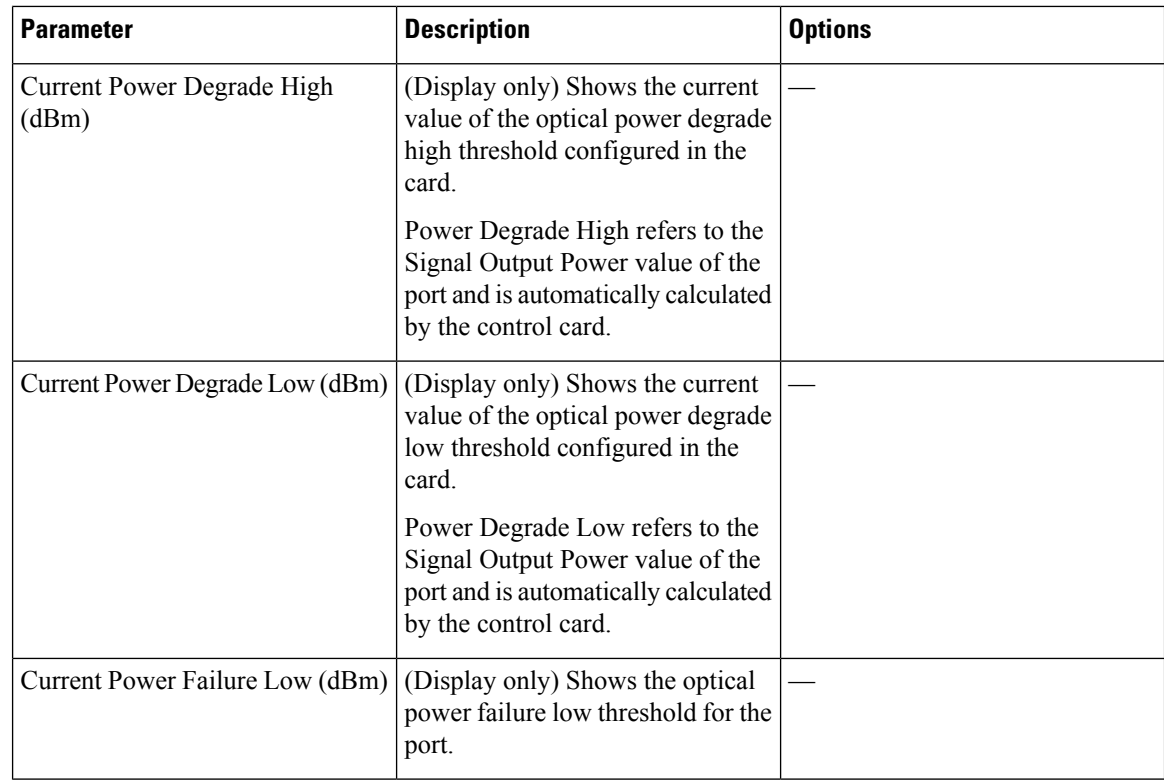

**Step 3** Click **Apply** to save the changes.

# <span id="page-19-0"></span>**Manage Raman Interface Parameters**

Use this task to manage the Raman interface parameters of RAMAN-CTP, RAMAN-COP, RMN-CTP-CL, EDRA1-xx, and EDRA2-xx cards.

#### **Before you begin**

- Log into the SVO Web [Interface](b-svo-config-guide-r12-3_chapter4.pdf#nameddest=unique_68)
- [Open](b-svo-config-guide-r12-3_chapter4.pdf#nameddest=unique_73) the Card View

#### **Procedure**

**Step 1** Click the **Provisioning** > **Raman Interface** tabs.

**Step 2** View the settings described in the following table. Only the Admin State parameter can be modified.

I

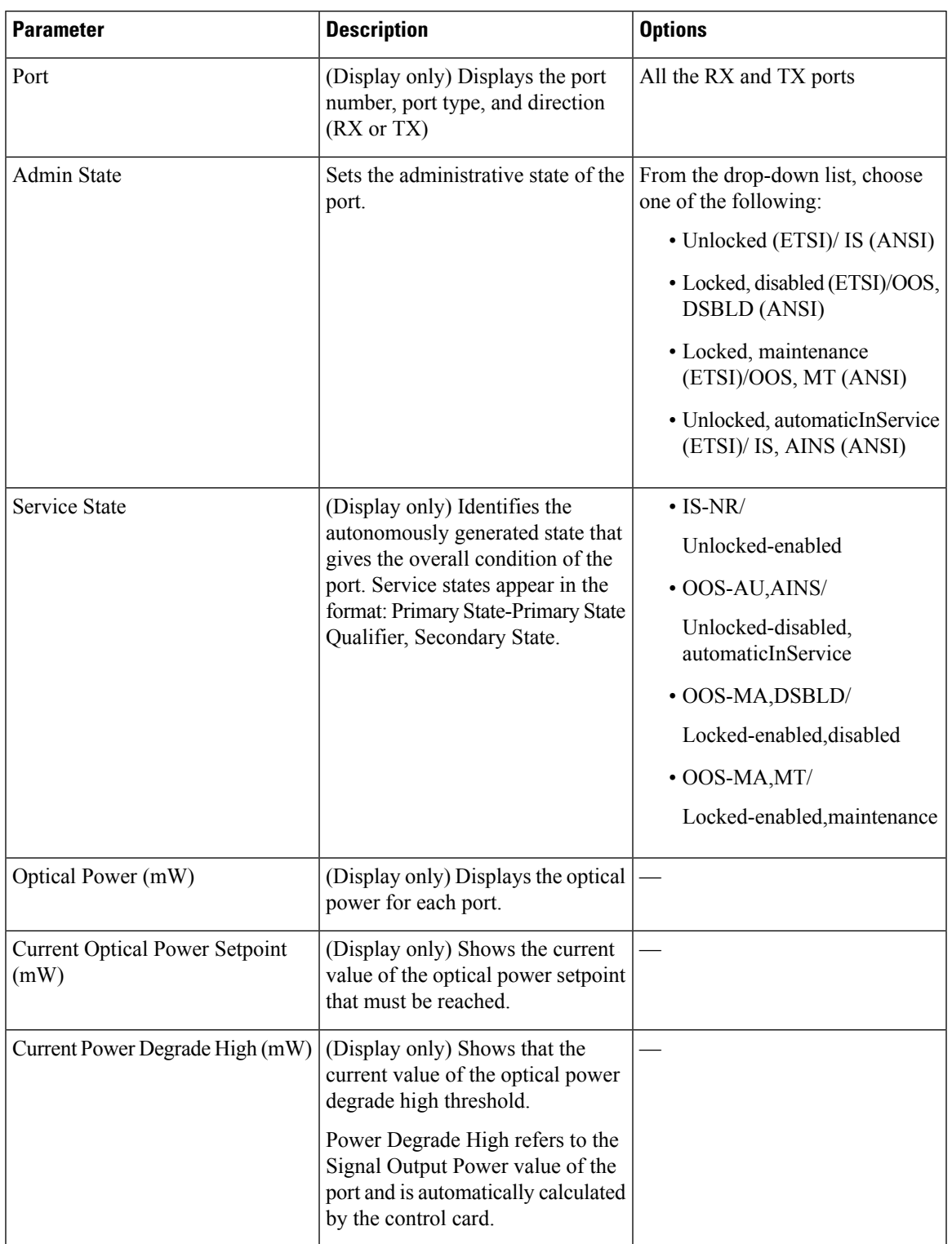

#### **Table 13: Interface Options**

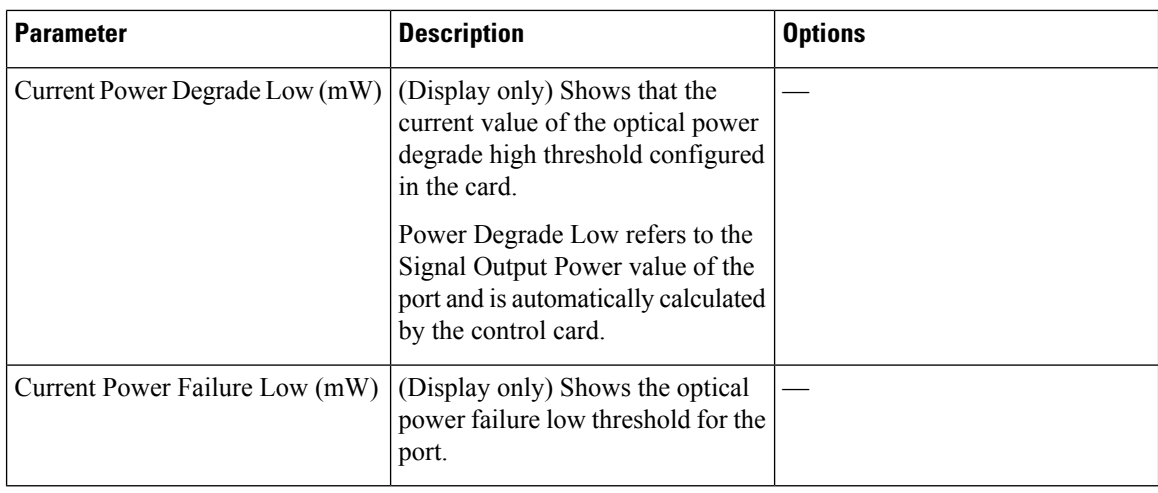

**Step 3** Click **Apply** to save the changes.

# <span id="page-21-0"></span>**Provision Thresholds for TCA alarms**

Use this task to change the thresholds for TCA alarms raised on cards.

#### **Before you begin**

- Log into the SVO Web [Interface](b-svo-config-guide-r12-3_chapter4.pdf#nameddest=unique_68)
- [Open](b-svo-config-guide-r12-3_chapter4.pdf#nameddest=unique_73) the Card View

#### **Procedure**

- **Step 1** Click the **Provisioning** > **Optics Thresholds** tabs.
- **Step 2** Choose the type of threshold that you want to change, 15 Min or 1 Day.
- **Step 3** Modify the settings described in the following table. The provisionable parameters are listed in the Options column in the table.

#### **Table 14: Threshold Options**

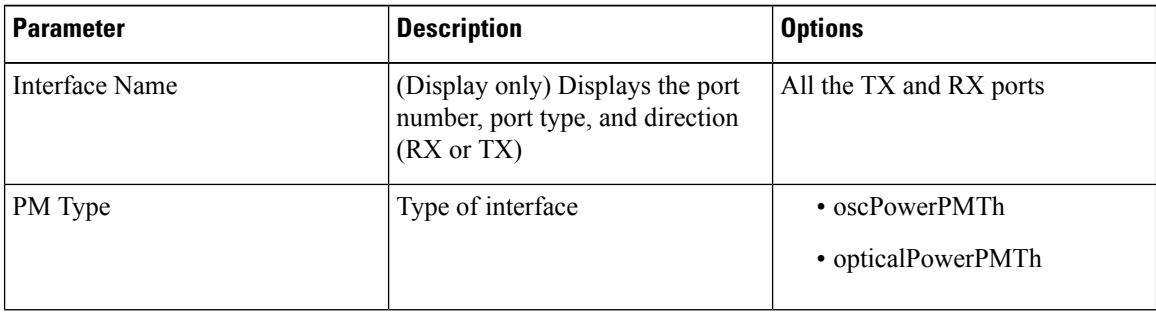

| <b>Parameter</b> | <b>Description</b>                 | <b>Options</b>                                                                                     |
|------------------|------------------------------------|----------------------------------------------------------------------------------------------------|
| Low              | Sets the low power warning level.  | Numeric. The default is -50 dBm.<br>Double-click the parameter, enter<br>a value, and press Enter. |
| High             | Sets the high power warning level. | Numeric. The default is 30 dBm.<br>Double-click the parameter, enter<br>a value, and press Enter.  |

**Step 4** Click **Apply** to save the changes.

# <span id="page-22-0"></span>**Provision Optical Safety**

Use this task to provision the optical safety parameters for cards.

#### **Before you begin**

- Log into the SVO Web [Interface](b-svo-config-guide-r12-3_chapter4.pdf#nameddest=unique_68)
- [Open](b-svo-config-guide-r12-3_chapter4.pdf#nameddest=unique_73) the Card View

#### **Procedure**

- **Step 1** Click the **Maintenance** > **Optical Safety** tabs.
- **Step 2** Modify required settings described in the following table:

#### **Table 15: Optical Safety Parameters for Cards**

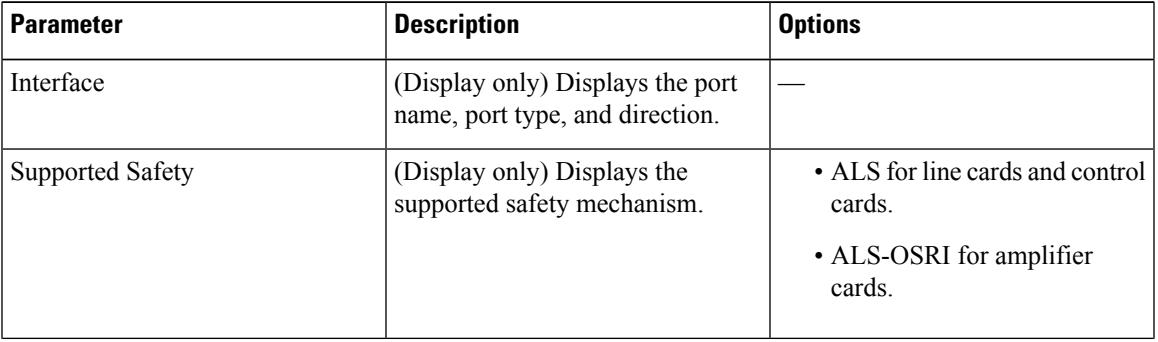

L

| <b>Parameter</b>               | <b>Description</b>                                                                                                    | <b>Options</b>                                                                                                    |
|--------------------------------|----------------------------------------------------------------------------------------------------|----------------------------------------------------------------------------------------------------|
| ALS Mode                       | Automatic laser shutdown mode.<br>The ALS mode is disabled for RX<br>ALS interfaces.                                                                                                    | From the drop-down list, choose<br>one of the following:<br>• ALS-Disabled-Deactivates<br>ALS.<br>• Automatic Restart—(Default)<br>ALS is active. The power is<br>automatically shut down when<br>needed, and it automatically<br>tries to restart using a probe<br>pulse until the cause of the<br>failure is repaired.<br>• Manual Restart |
| <b>OSRI</b>                    | Optical safety remote interlock. The<br>default value is OSRI-OFF. When<br>set to OSRI-ON, the TX output<br>power is shut down.<br><b>Note</b><br>OSRI configuration<br>is not supported on<br>the transponder and<br>muxponder cards. | From the drop-down list, choose<br>one of the following:<br>$\cdot$ OSRI-OFF<br>$\cdot$ OSRI-ON                                                                                                    |
| <b>ALS Status</b>              | (Display only) ALS status of the<br>device.                                                                                                    | • Working<br>• Shutdown                                                                                                    |
| Recovery Pulse Interval        | Displays the interval between two<br>optical power pulses.                                                                                                    | 60 to 300 seconds.                                                                                                    |
| <b>Recovery Pulse Duration</b> | Displays the duration of the optical<br>power pulse that begins when an<br>amplifier restarts.                                                                                                    | 2 to 100 seconds                                                                                                    |
| <b>Manual Restart</b>          | Triggers manual restart action for<br>the ALS interface. However,<br>manual restart does not happen if<br>Mode is set to Automatic Restart<br>or Disabled.                                                                             |                                                                                                    |

**Step 3** Click **Apply** to save the changes.

Ш

### <span id="page-24-0"></span>**Clear the Raman Laser Shutdown Condition**

The Raman Laser Shutdown (RLS) condition is raised during the Raman link turn-up phase on the RAMAN-TX port of the RAMAN-CTP and RAMAN-COP cards when excessive back reflection is detected. When the RLS condition is raised, the Raman pump laser inside the card is automatically shut down and the optical link turn-up procedure is terminated. The RLS condition must be cleared before proceeding with further provisioning.

Use this task to clear the RLS condition for RAMAN-CTP and RAMAN-COP cards.

#### **Before you begin**

- Log into the SVO Web [Interface](b-svo-config-guide-r12-3_chapter4.pdf#nameddest=unique_68)
- [Open](b-svo-config-guide-r12-3_chapter4.pdf#nameddest=unique_73) the Card View

#### **Procedure**

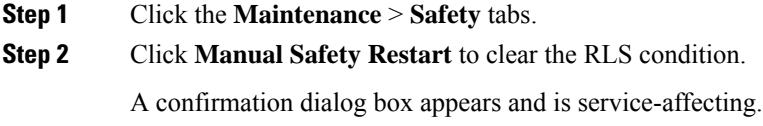

**Step 3** Click **Yes** to proceed.

### <span id="page-24-1"></span>**Provision FPD Upgrade**

Whenever the firmware version on the card is earlier than the FPGA firmware version, an alarm "FPD-UPG-REQUIRED" is raised on the card in the **Alarms** tab.

You can view the running firmware version and the NCS 2000 FPGA firmware version under the **Maintenance** > **FPD upgrade** tabs.

Use this task to upgrade the RMN-CTP-CL card with the latest firmware released as part of the NCS 2000 software release.

#### **Before you begin**

- Log into the SVO Web [Interface](b-svo-config-guide-r12-3_chapter4.pdf#nameddest=unique_68)
- [Open](b-svo-config-guide-r12-3_chapter4.pdf#nameddest=unique_73) the Card View

#### **Procedure**

**Step 1** Click the **Maintenance** > **FPD Upgrade** tabs. **Step 2** Click **FPD upgrade** to perform firmware upgrade for the card. After the firmware upgrade is completed successfully, the "FPD-UPG-REQUIRED" alarm gets cleared in **Alarms** tab and you can view the updated running firmware version in the **FPD Upgrade** table.

## <span id="page-25-0"></span>**View Insertion Loss Parameters**

Use this task to view the insertion loss parameters of cards.

#### **Before you begin**

- Log into the SVO Web [Interface](b-svo-config-guide-r12-3_chapter4.pdf#nameddest=unique_68)
- [Open](b-svo-config-guide-r12-3_chapter4.pdf#nameddest=unique_73) the Card View

#### **Procedure**

Click the **Maintenance** > **Insertion Loss** tabs to view the insertion loss parameters.

The Insertion Loss tab displays the following information:

- **Insertion Loss Path**—Displays the insertion loss path.
- **IL Value (dB)**—Displays the insertion loss value.
- When the card is removed, the last retrieved Insertion Loss values are displayed in the SVO web UI. When the card is replaced, the Insertion Loss values are updated in the SVO web UI. **Note**

### <span id="page-25-1"></span>**Perform Manual Calibration**

Use this task to perform manual calibration for the RAMAN-CTP and RAMAN-COP cards.

The RAMAN-COP card supports only manual calibration. The RAMAN-CTP card supports both automatic and manual calibration. However, if a node has both RAMAN-CTP and RAMAN-COP cards, the RAMAN-CTP card supports only manual calibration.

For complete information on the specific setup that is required for manual calibration, see [DLP-G690](https://www.cisco.com/c/en/us/td/docs/optical/r11/ncs/network-config/guide/b_ncs_network_configuration-R11/b_ncs_network_configuration_chapter_01000.html#ID530) Configure the Raman Pump Using Manual Day-0 [Installation.](https://www.cisco.com/c/en/us/td/docs/optical/r11/ncs/network-config/guide/b_ncs_network_configuration-R11/b_ncs_network_configuration_chapter_01000.html#ID530)

#### **Before you begin**

- Log into the SVO Web [Interface](b-svo-config-guide-r12-3_chapter4.pdf#nameddest=unique_68)
- [Open](b-svo-config-guide-r12-3_chapter4.pdf#nameddest=unique_73) the Card View

#### **Procedure**

**Step 1** Click the **Maintenance** > **Manual Calibration** tabs.

All the values in this pane are read-only and reflects the status of last manual calibration.

**Table 16: Parameters of Manual Calibration**

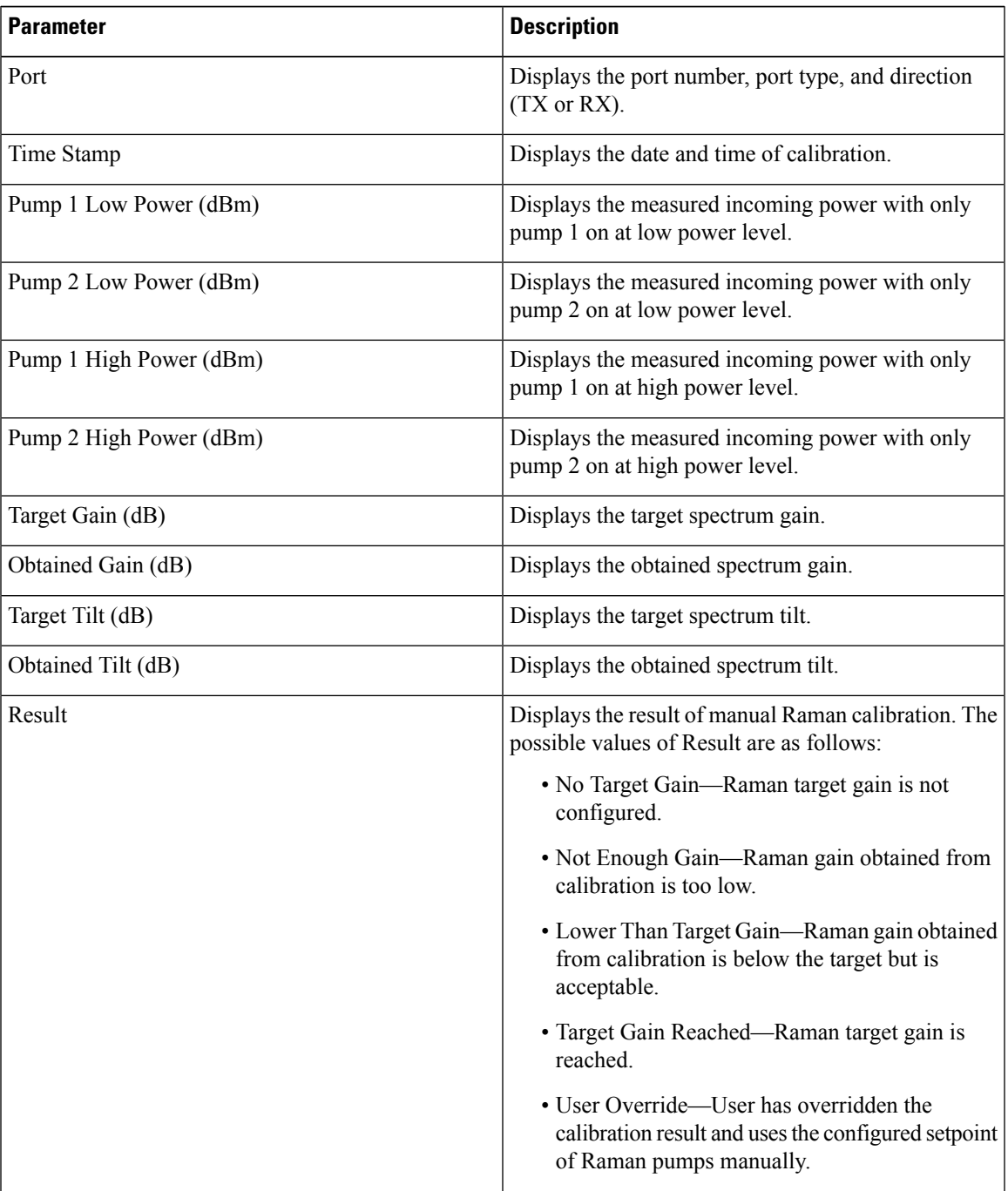

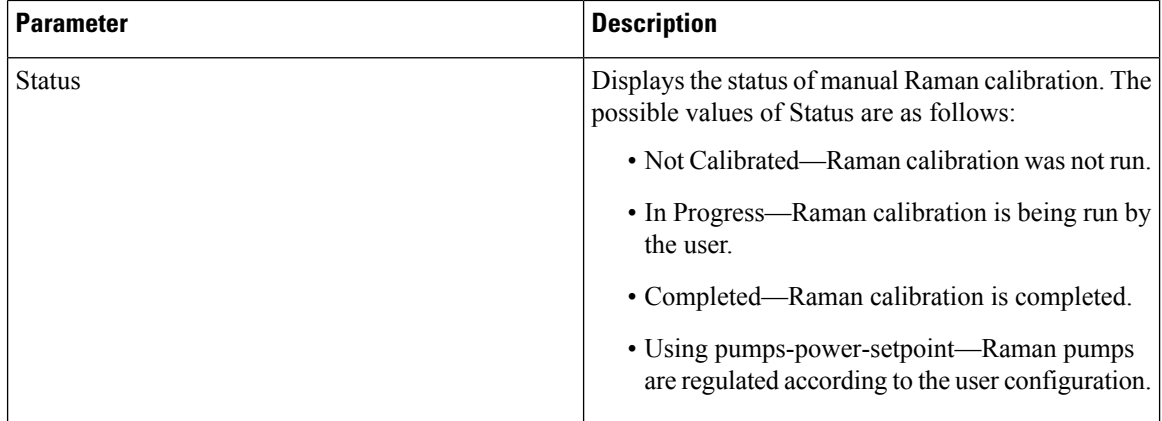

#### **Step 2** Click **Run Calibration**.

A confirmation message appears.

- **Step 3** Click **Yes**.
- **Step 4** Click **Run Pump Test** for each individual pump.

The pump test cannot be run if active circuits are present in the node. When you run the pump test, the Status column in the Manual Calibration tab changes to "In Progress."

- **Step 5** Enter the optimum power value of individual pump in the Power Value (dBm) field.
- **Step 6** Click **Calibrate Pump** to start the manual calibration.

The calibration progress appears in the **Calibration Result** area. The calibration result can be a success, failure, or lower than target gain.

- If the calibration result is success, the obtained target gain value is applied to the node.
- If the calibration result is a failure, the old target gain value is restored.
- If the calibration result is lower than the target gain, it implies that the obtained gain is  $+$  or  $-2$  dB from the target gain. The gain is degraded. However, the calibration is still accepted and the obtained target gain value is applied to the node.

## <span id="page-27-0"></span>**Perform Automatic Calibration**

Use this task to perform automatic calibration for the RAMAN-CTP, RMN-CTP-CL, EDRA1-xx, and EDRA2-xx cards.

The automatic calibration automatically runs on the cards upon fiber restoration, power cycle, and so on.

#### **Before you begin**

- Log into the SVO Web [Interface](b-svo-config-guide-r12-3_chapter4.pdf#nameddest=unique_68)
- [Open](b-svo-config-guide-r12-3_chapter4.pdf#nameddest=unique_73) the Card View

#### **Procedure**

#### **Step 1** Click the **Maintenance** > **Automatic Calibration** tabs.

All the values in this pane are read-only and reflects the status of last automatic calibration.

Only the Port, Timestamp, Result, Status, Max Gain, and Progress parameters are applicable for the RMN-CTP-CL card. **Note**

**Table 17: Parameters of Automatic Calibration**

| <b>Parameter</b>               | <b>Description</b>                                                                                                    |
|--------------------------------|----------------------------------------------------------------------------------------------------|
| Port                           | Displays the port number, port type, and direction<br>$(TX or RX)$ .                                                                                                    |
| Timestamp                      | Displays the date and time of calibration.                                                                                                    |
| Calibration Gain (dB)          | Displays the Raman gain that is obtained with<br>calibration of total pump power.                                                                                                    |
| Calibration Total Pumps (mW)   | Displays the reference power level used throughout<br>calibration. The default value is 700 mW. If Raman<br>gain is too low, the power value is automatically<br>increased to 850 mW.                                                                    |
| Target Gain (dB)               | Displays the target spectrum gain.                                                                                                    |
| Obtained Gain (dB)             | Displays the obtained spectrum gain.                                                                                                    |
| Target Tilt (dB)               | Displays the target spectrum tilt.                                                                                                    |
| Obtained Tilt (dB)             | Displays the obtained spectrum tilt.                                                                                                    |
| Raman Noise Floor (dBm)        | Displays the optical power measured at the LINE-RX<br>port when Raman pumps are at calibration total pumps<br>power level and incoming signal is not received from<br>the neighboring node. It is noise generated by the<br>Raman amplification process. |
| Incoming Power Pumps Off (dBm) | Displays the power level of probe signal with Raman<br>pumps off.                                                                                                    |
| Incoming Power Pumps On (dBm)  | Displays the power level of probe signal with Raman<br>pumps on (combined with Raman noise floor).                                                                                                    |

I

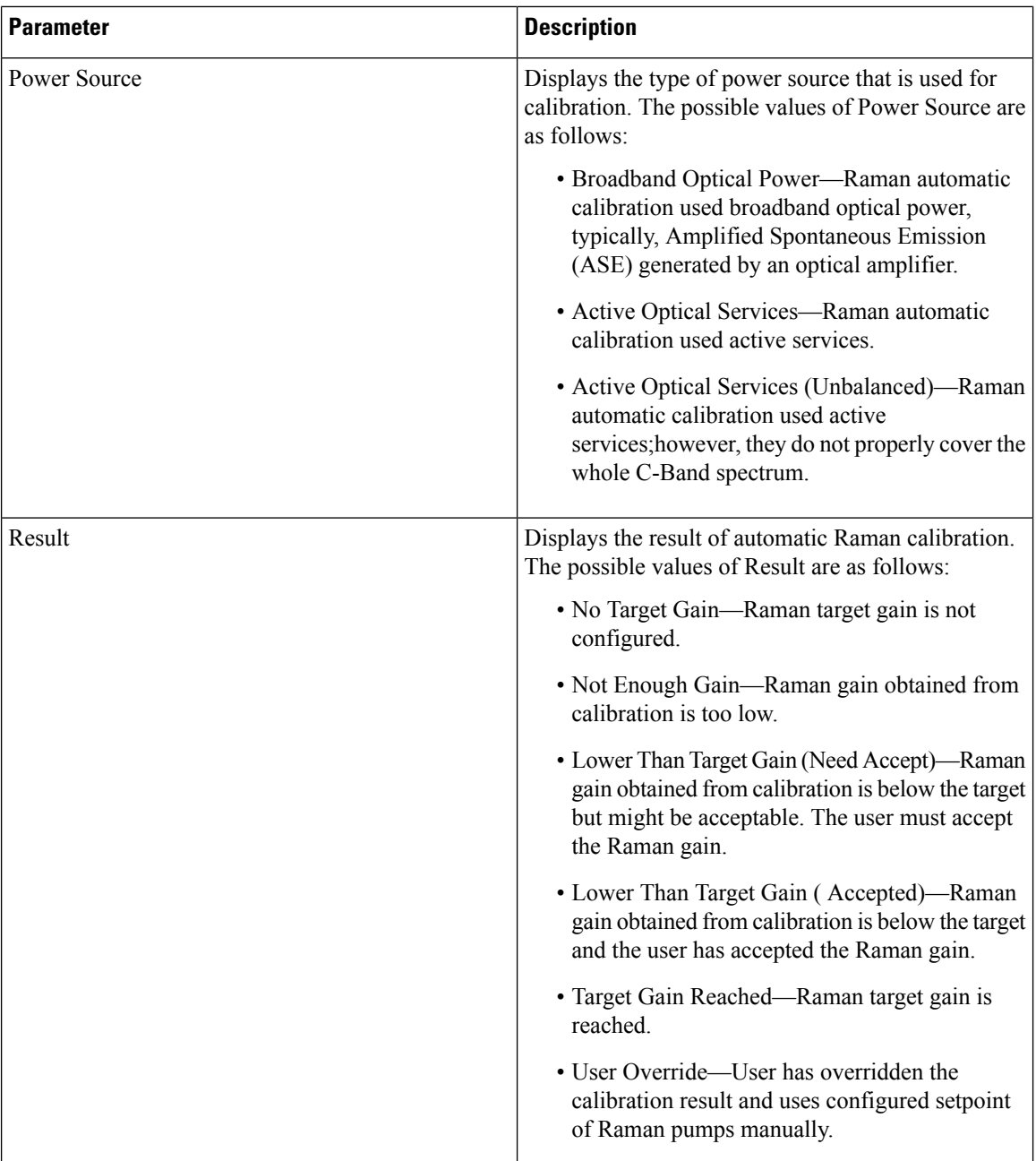

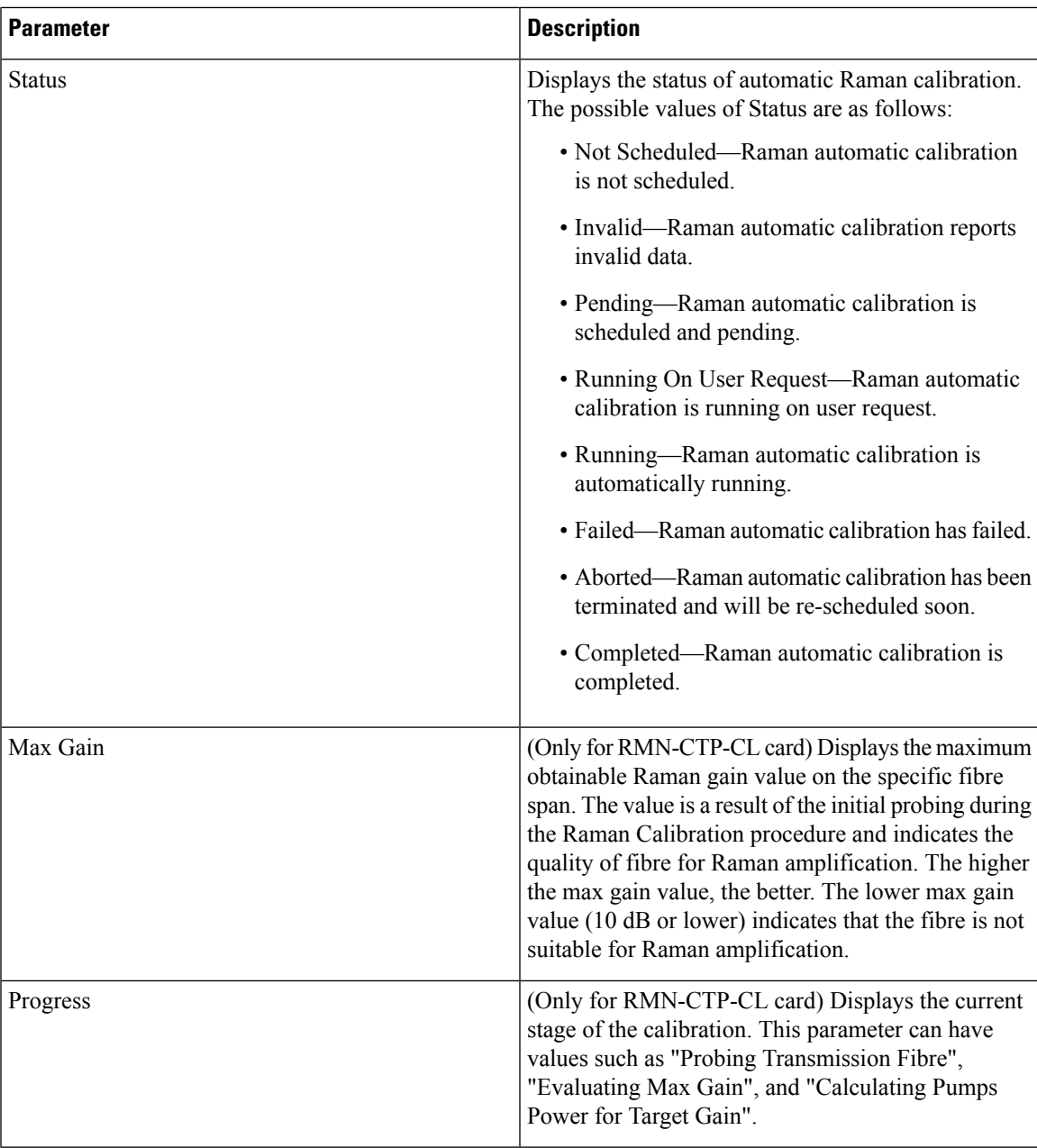

#### **Step 2** Click **Run Calibration** to start the automatic calibration.

A confirmation message appears.

#### **Step 3** Click **Yes**.

When you start the automatic calibration, the Status column in the Automatic Calibration tab changes to "Running on User Request."

The calibration result can be success, failure, or lower than target gain.

- If the calibration result is success, the obtained target gain value is applied to the node.
- If the calibration result is failure, the old target gain value is restored.
- If the calibration result is lower than target gain, it implies that the obtained gain is  $+$  or  $-2$  dB from the target gain. The gain is degraded. The RAMAN-GAIN-NOT-REACHED alarm is raised on the node to inform the user of a lower target gain. The user can accept this lower target gain by clicking the **Accept Degraded Gain** button. This clears the RAMAN-GAIN-NOT-REACHED alarm and the lower target gain value is applied to the node.
- **Step 4** (Optional) (Not applicable for RMN-CTP-CL card) Click **Get All Calibration Reports** to display the last 10 calibration reports with the timestamp and result in a table.
- **Step 5** (Optional) Click **Get Last Calibration Error** to identify the reason for the last calibration failure.

The automatic calibration typically completes without user intervention. However, the automatic calibration fails upon certain conditions such as loss of communication between two nodes and OSC failure. You can identify the reason for the last calibration failure by clicking the **Get Last Calibration Error** button. The reason is displayed only when the Status column in the Automatic Calibration tab is Failure.

## <span id="page-31-0"></span>**Collect Failure Logs**

Use this task to collect the failure log information for the cards. This task can be used to debug the cards before RMA.

#### **Before you begin**

- Log into the SVO Web [Interface](b-svo-config-guide-r12-3_chapter4.pdf#nameddest=unique_68)
- [Open](b-svo-config-guide-r12-3_chapter4.pdf#nameddest=unique_73) the Card View

#### **Procedure**

Right-click the card and choose **OBFL** to collect the On Board Failure Logs (OBFL).

The failure log information is displayed in the **Maintenance** > **OBFL Status** tabs.